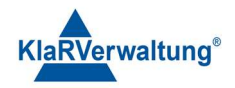

# Verfahrensdokumentation TAXOPOS-Kassensoftware im Rahmen des DDP / Durchgängig Digitaler Prozess / Kasse - Kassenarchiv - Steuerberater

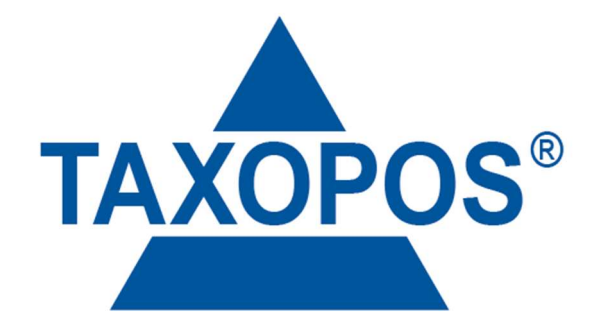

VD\_30\_BERICHTE Version 1.1

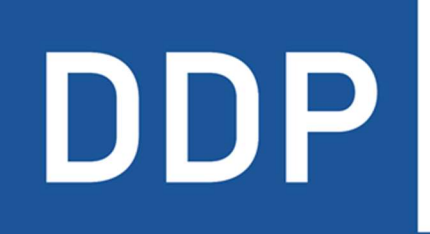

# Durchgängig<br>digitaler Prozess®

\* \* \* \* Kasse » Kassenarchiv » Steuerberater

KlaRVerwaltung GmbH Schönfelder Weg 23-31 D-16321 Bernau Tel. +49 331 28799529 info@klarverwaltung.de

USt-ID DE 337 106 968 Schönfelder Weg 23-31 St.-Nr. 3046/112/05495 Sparkasse Barnim St.-Nr. 3046/112/05495 Sparkasse Barnim Amtsgericht Potsdam HRB 34515 P Geschäftsführer: Frank Liebisch

KlaRVerwaltung GmbH Sparkasse Barnim IBAN: DE09 1705 2000 0940 0713 39 BIC: WELADED1GZE

Seite 1/5

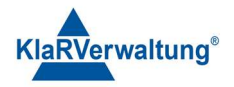

# Verfahrensdokumentation TAXOPOS-Kassensoftware 1.Grundlagen

Dokumentversion 1.0

Letzte Änderung 31.1.2023

Berichte in TAXOPOS werden ausnahmslos aus den Einzeldaten der Anwendung erzeugt. Dies gilt sowohl für den Kassenabschluss als auch für alle anderen Berichte im "Reporting" Modul. Jeder Bericht muss zunächst Konfiguriert werden und kann danach für Auswertungen oder Berichtsdruck verwendet werden.

Es werden die Begriffe "gruppieren" und "filtern" innerhalb dieses Dokumentes verwendet. Gruppieren beschreibt im Wesentlichen das Aufteilen von Summen bezüglich einer Eigenschaft. Als Beispiel kann eine Umsatz Summe von 1000€ bezüglich der Steuer gruppiert werden. Als Ergebnis könnte dann die Summe von 1000€ in 600€ 19% und 400€ 7% gruppiert werden.

Filter hingehen schränken die Ergebnismengen ein. Für obiges Beispiel könnte etwa ein Filter "Steuer nur 19%" definiert werden, so dass auf dem Bericht dann nur noch 600€ 19% erscheint.

# 2. Konfiguration

Die Konfiguration einzelner Berichte wird im Modul "Reporting" vorgenommen. Unter Einstellungen können die bereits definierten Berichte eingesehen werden. Es können sowohl bestehende Berichtsdefinitionen geändert als auch neue angelegt werden. Je nach Berichtstyp gibt es verschiedene Einstellungen um den Bericht näher zu definieren.

Es gibt zwei Arten von Berichten, Einzelberichte und Kettenberichte. Kettenberichte sind eine Zusammenfassung von Einzelberichten.

Alle Einstellungen sind durch "Speichern" (Optionen => Speichern unten rechts) abzuschließen

#### 2.1 Bericht anlegen

Durch klicken auf "neu" unter Einstellungen wird ein Konfigurationsdialog geöffnet um einen neuen Bericht anzulegen. Es kann der Name des Berichtes definiert wird, die Art des Berichtes (ob Kettenbericht oder Einzelbericht) und im Falle von Einzelberichten zusätzlich des Berichtstyp. Die folgende Tabelle beschreibt die Berichtstypen in TAXOPOS

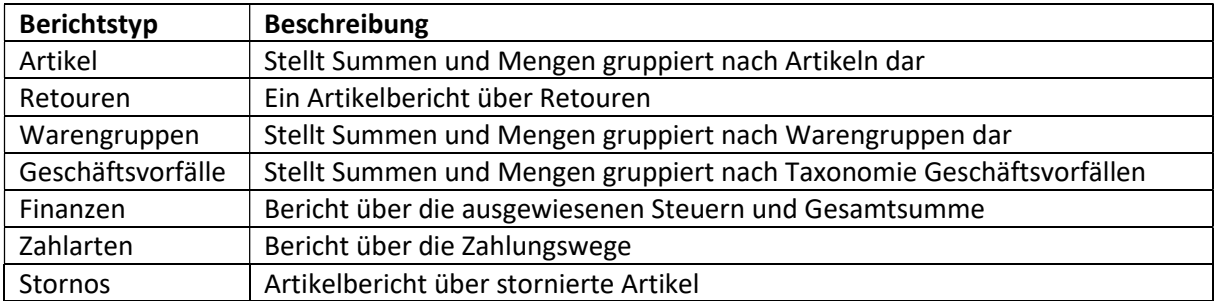

KlaRVerwaltung GmbH D-16321 Bernau Tel. +49 331 28799529 info@klarverwaltung.de

Schönfelder Weg 23-31 VD\_30\_BERICHTE USt-ID DE 337 106 968 St.-Nr. 3046/112/05495 Amtsgericht Potsdam HRB 34515 P Geschäftsführer: Frank Liebisch

KlaRVerwaltung GmbH Sparkasse Barnim IBAN: DE09 1705 2000 0940 0713 39 BIC: WELADED1GZE

Seite 2/5

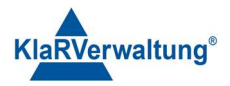

## 2.2 Einstellungen

Folgende Tabelle beschreibt die einzelnen Einstellungen der Berichte. Nicht jede Einstellung ist für jeden Bericht verfügbar.

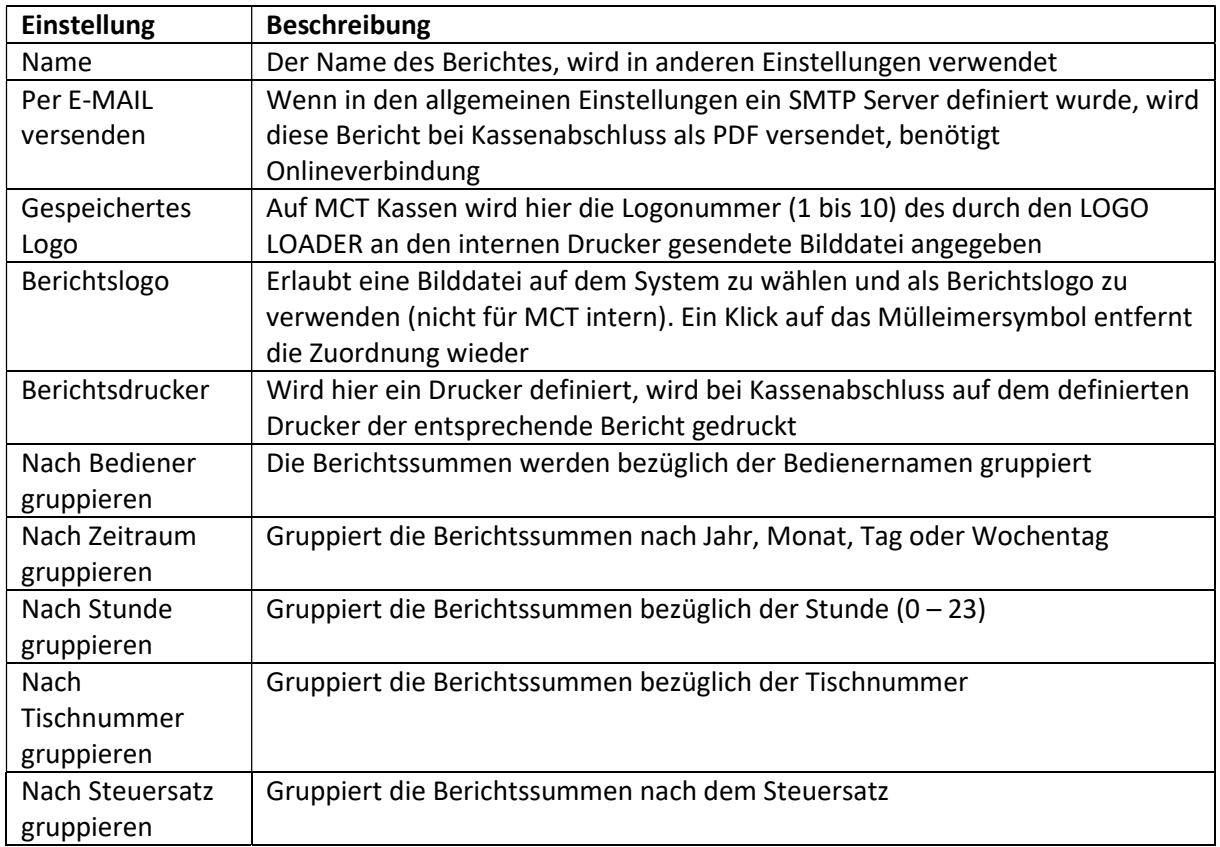

#### 2.3 Einstellungen für Kettenberichte

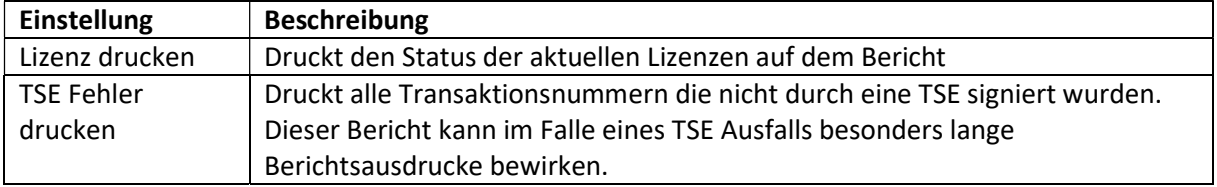

Zusätzlich können durch den Schalter unten rechts in der Kettenberichtskonfiguration (Optionen => Hinzufügen) die definierten Einzelberichte dem Kettenbericht zugeordnet werden. Jeder Einzelbericht kann nur einmal hinzugefügt werden. Die Reihenfolge der Einzelbericht kann durch Tippen und Ziehen geändert werden (in Windows werden dazu zwei horizontale Linien rechts angezeigt). Durch drücken auf den Mülleimer (rechts) neben dem Einzelbericht wird die Berichtszuordnung wieder aufgehoben.

KlaRVerwaltung GmbH Schönfelder Weg 23-31 D-16321 Bernau Tel. +49 331 28799529 info@klarverwaltung.de

USt-ID DE 337 106 968 Schönfelder Weg 23-31 St.-Nr. 3046/112/05495 Sparkasse Barnim St.-Nr. 3046/112/05495 Sparkasse Barnim Amtsgericht Potsdam HRB 34515 P Geschäftsführer: Frank Liebisch

KlaRVerwaltung GmbH Sparkasse Barnim IBAN: DE09 1705 2000 0940 0713 39 BIC: WELADED1GZE

Seite 3/5

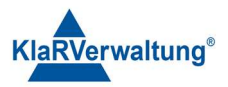

#### 2.4 Filter

Berichtsfilter erlauben die Berichtsinformationen von Einzelberichten bezüglich bestimmter Eigenschaften einzuschränken. Je nach Berichtstyp stehen verschiedene Berichtsfilter zur Verfügung. Durch klick auf Optionen => Filter werden die aktiven Filter des aktuellen Berichts dargestellt. Folgende Einstellungen sind im Filterdialog möglich:

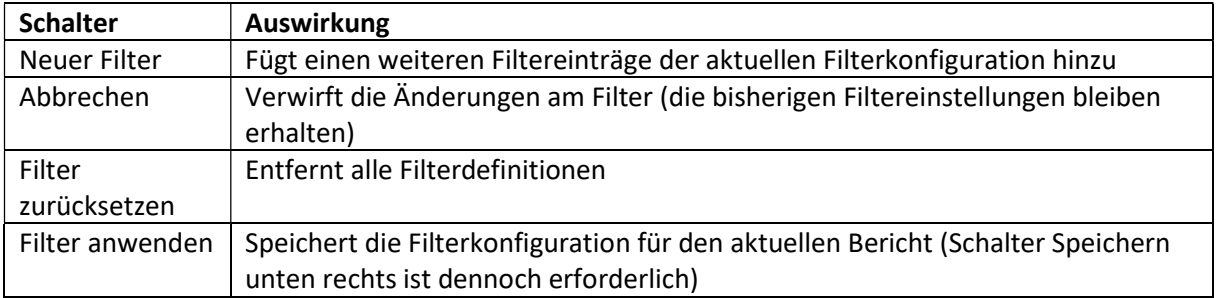

Die einzelnen Filtereinträge werden logisch "UND" Verknüpft. Das heißt das nur die Berichtsfelder gedruckt werden für die alle Bedingungen zutreffen.

#### 2.5 Filtereinstellungen

Jeder Filtereintrag ist definiert durch ein Feld das betroffen ist, eine Vergleichsoperation und ein Wert. Folgende Vergleichsoperationen sind möglich:

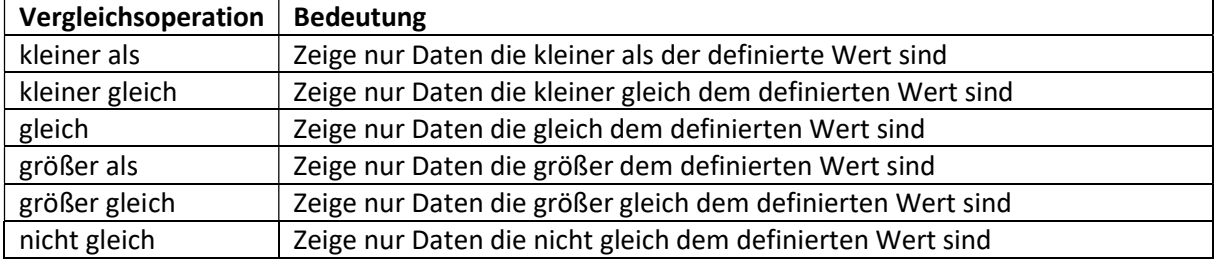

Beispiel 1: Zeige nur Artikel die Bediener 2 gebucht hat.

Berichtstyp: Artikel

Feld: Bediener

Vergleichsoperator: gleich

Wert: Bediener 2

Beispiel 2: Blende Tisch 10 vom Warengruppenbericht aus

Berichtstyp: Warengruppe

Feld: Tisch

Vergleichsoperator: Nicht gleich

Wert: 10

KlaRVerwaltung GmbH Schönfelder Weg 23-31 D-16321 Bernau Tel. +49 331 28799529 info@klarverwaltung.de

USt-ID DE 337 106 968 Schönfelder Weg 23-31 St.-Nr. 3046/112/05495 Sparkasse Barnim St.-Nr. 3046/112/05495 Sparkasse Barnim Amtsgericht Potsdam HRB 34515 P Geschäftsführer: Frank Liebisch

KlaRVerwaltung GmbH Sparkasse Barnim IBAN: DE09 1705 2000 0940 0713 39 BIC: WELADED1GZE

Seite 4/5

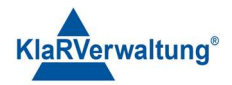

#### 2.6 Besonderheiten Datumsfilter

Die Einzeldaten enthalten einen Zeitstempel der auch Stunden, Minuten und Sekunden umfasst. Wird ein Datum ausgewählt (etwa 31.1.2023) gefiltert, wird intern die Uhrzeit 00:00:00 angehängt. Um die Daten des 31.1. zu erhalten, sind dann zwei Filter nötig. Der erste Filter wird größer gleich dem 31.1.2023 definiert und der zweite Filter kleiner 1.2.2023. Es ist zu beachten, dass ein fest definierter Filter für einen Bericht dazu führt, dass stets die gleichen Daten ausgedruckt werden.

## 3. Berichte

Mit klick auf den Punkt "Berichte" in der Fußleiste können die Berichte direkt angezeigt werden. In der Auswahlliste oben stehen die entsprechend konfigurierten Berichte zur Verfügung. Die angezeigten Daten können dann gruppiert, gefiltert und sortiert werden. Diese Einstellungen sind dann nur temporär für die aktuelle Analyse in Verwendung. Eine Sortierung kann über die Pfeile neben den Spaltenköpfen ausgeführt werden. Es wird jeweils zwischen Auf- oder Abwärtssortierung umgeschaltet (durch klick). Je nach Berichtstyp können die oben beschriebenen Filter und Gruppierungsoptionen gesetzt werden. Zusätzlich kann der Bericht manuell auf einen Drucker (Optionen => Drucken) auch gedruckt werden. Es erscheint dann eine Auswahl der im System definierten Drucker für den Druck.

### 4. Dashboard

Das Dashboard umfasst zwei Diagramme. Das Kreisdiagramm oben stellt den Gesamtumsatz gruppiert nach Umsatzsteuer dar. Das untere Diagramm zeigt die 5 besten Artikel des Tages. Durch drücken Artikel Top 5 (Menge) bzw. Artikel Top (Umsatz) kann das untere Diagramm entsprechend umgeschaltet werden. Die Daten dieses Berichts beziehen sich immer auf die aktuelle Abrechnungsperiode.

# 5. X/Z Berichte

Z Berichte sind alle Berichte die zum Zeitpunkt des Kassenabschlusses gedruckt wurden. Die Z – Nummer ist dann immer gleich der (Taxonomie)Abschlussnummer. X Berichte können über die Funktionstaste Berichtsdruck erzeugt werden oder aber im Reporting Bereich!

#### Disclaimer und Bemerkungen

Wir verwenden in dieser Präsentation/diesem Schreiben Begriffe wir Mandant, Unternehmer, Steuerberater und Prüfer im technischen Sinne, ohne die Bedeutung der gendergerechten Ansprache zu negieren.

Alle Logos und eingetragenen Marken gehören den jeweiligen Firmen und Organisationen (DATEV eG, CASIO, etc.). Hinweis und Haftungsausschluss:

Die in dieser Präsentation/diesem Schreiben bereit gestellten und zusammengefassten Informationen wurden sorgfältig ausgewählt und nach bestem Wissen und Gewissen zusammengestellt.

Die zusammengefassten Informationen dienen lediglich den unverbindlichen Informationszwecken. Eine Gewähr für die Richtigkeit, Aktualität und Vollständigkeit der Informationen kann nicht übernommen werden.

Alle Angaben und Informationen in dieser Präsentation /diesem Schreiben stellen weder eine rechtliche noch eine steuerliche Beratung dar. Zur Klärung persönlicher rechtlicher und/oder steuerlicher Fragen, wenden Sie sich bitte an Ihren rechtlichen oder steuerlichen Berater. Alle uns im Rahmen eines Support- oder Dienstleistungsvertrages zugegangenen Daten werden nach Abschluss dieses Vertrages innerhalb einer Woche bei KlaRVerwaltung GmbH gelöscht.

Alle Preise in dieser Präsentation/diesem Schreiben sind HEK (Händlereinkaufspreise für KlaRVerwaltung GmbH Händler) netto/netto zzgl. gesetzlicher UST.

Druckfehler, Irrtümer und Änderungen vorbehalten.

©Copyright by KlaRVerwaltung GmbH Stand Oktober 2023

KlaRVerwaltung GmbH D-16321 Bernau Tel. +49 331 28799529 info@klarverwaltung.de

Schönfelder Weg 23-31 VD\_30\_BERICHTE USt-ID DE 337 106 968 St.-Nr. 3046/112/05495 Amtsgericht Potsdam HRB 34515 P Geschäftsführer: Frank Liebisch

KlaRVerwaltung GmbH Sparkasse Barnim IBAN: DE09 1705 2000 0940 0713 39 BIC: WELADED1GZE

Seite 5/5